# **Hopin platform**

How to use it

## Create your account on the Hopin platform

Link:

https://hopin.to/sign\_up

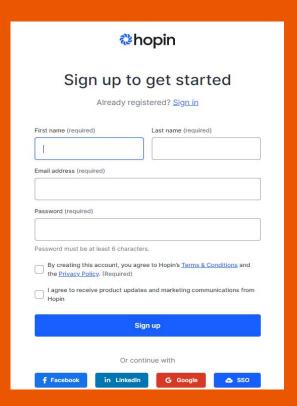

#### Complete your profile

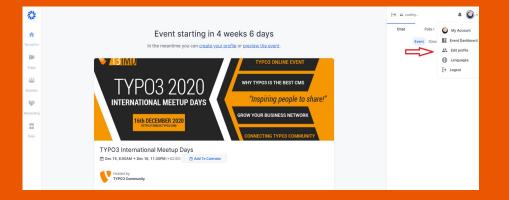

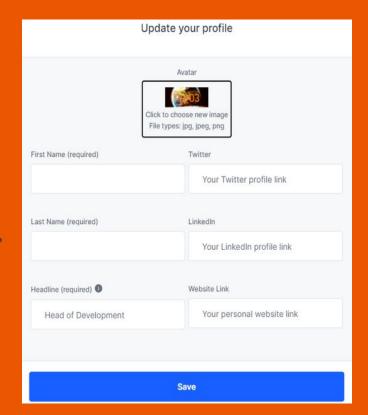

# You can find all the TYPO3 events by typing TYPO3 into the search bar

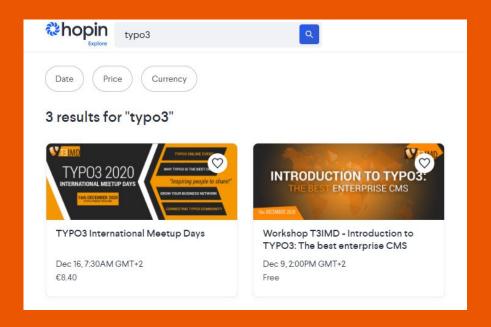

### Join the event

You can log in to the Hopin platform half an hour before the event starts. You will see the **LIVE** button next to the **ENTER** event.

If you have questions, please contact us in the Organizing Team Session. We will offer you all our support!

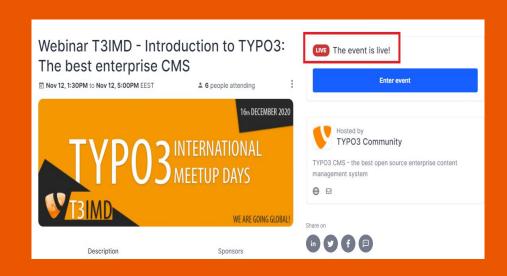

# Information for participants

#### After you enter the event, the page will look like this:

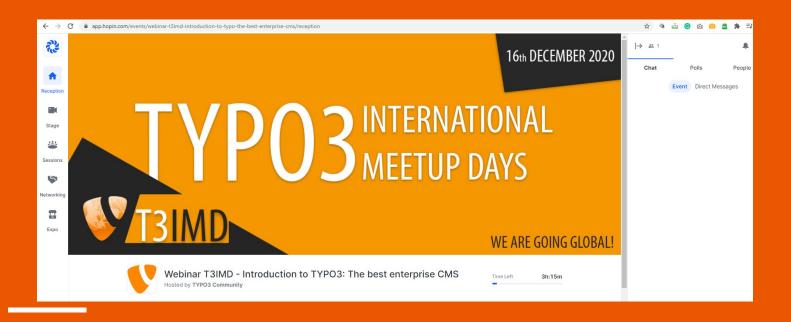

# For the good management of the Agenda and presentations, we created the next rooms:

- 1. Stage
- 2. Sessions
- 3. Networking
- 4. Expo Booth

Let's took them one by one.

## 1. STAGE

Some of the panels and presentations for the beginning and end of the event will take place here.

Please consult the Schedule: <a href="https://t3imd20.typo3">https://t3imd20.typo3</a>.com/schedule

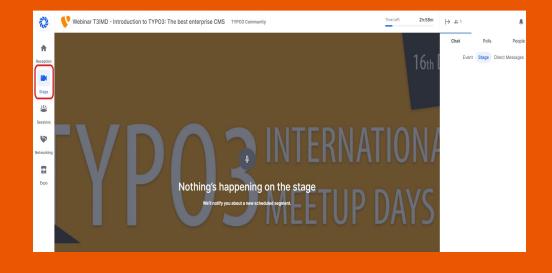

## 2. SESSION

Click on the Session button, and you will see all the sessions created for our agenda.

The Session room names will correspond to the items from the event agenda.

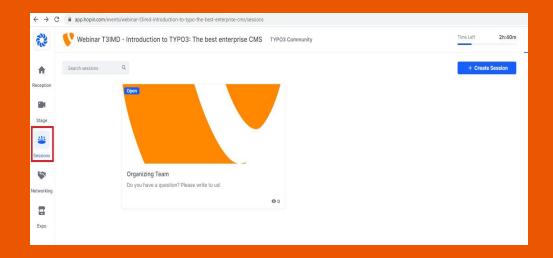

After you choose the Session, you will click on the Session square, and you will join the presentation.

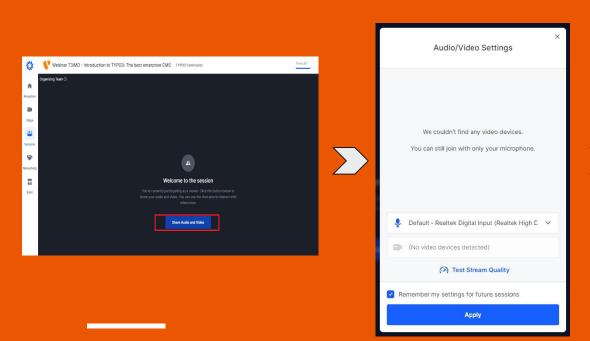

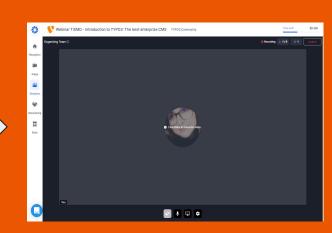

During the presentations, you can write your questions or observation in the chat section.

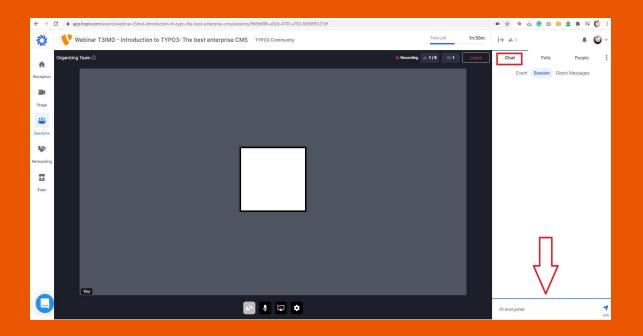

Very important for participants: Get involved, participate in discussions, and you can win prizes!
We want TYPO3 International Meetup Days to be about communication, team spirit, and creation. We encourage you to express yourself, and we want to help everyone understand all about TYPO3 CMS and our community.

# 3. NETWORKING

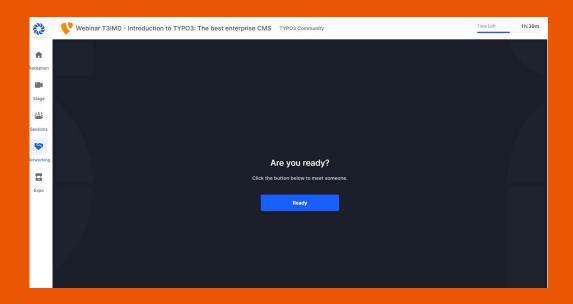

In this section, you can meet all the participants in a random mode.

Click on the Ready button, and you will have 5 minutes to talk to someone.

After the session is over, click on another Ready button and meet someone else.

**Enjoy networking!** 

After the conversation, if both parties selected Connect, you can follow up with them. On the Connections page of your Hopin account choose the way you want to follow up:

- Email
- LinkedIn
- Twitter

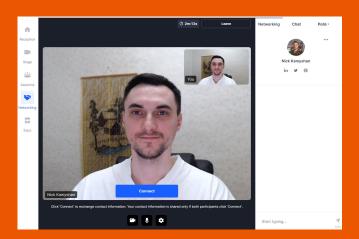

#### In your Hopin page you can find all Connections

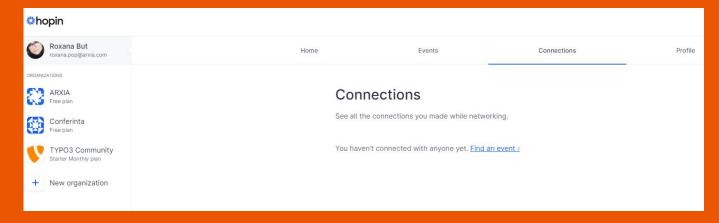

# 4. EXPO BOOTHS

# **Sponsor EXPO BOOTH**

If you are a sponsor in the TYPO3 International Meetup Days, you have some benefits to be view by all participants.

We will create in Expo Booth a special section for you.

You can have a live presentation on Expo Booth Session, or put a pre-recording video to be seen by participants.

If you want you can appoint a representative from your team to chat and answer real-time questions.

#### Participants in the Expo Booth session

Please join the Expo Booth during the entire day. You can participate in live presentations or can see the sponsors' videos.

You can ask questions at the Chat Expo Booth, or you can have a live Q&A.

You can click on Register interest, and an email will be sent to the sponsors, and they will contact you as soon as possible.

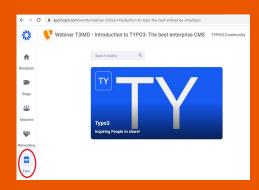

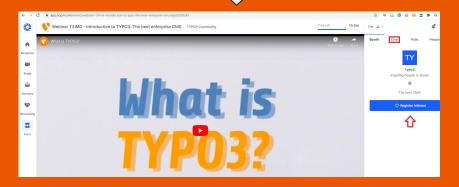

# Information for Speakers and Moderators

The **Backstage** is a private video chat that allows Speakers and Organizers rehearse before going live in front of attendees.

#### Backstage is for speakers, moderators and organizing Team

- 1. Once on the Backstage, you will see the Welcome screen.
- Click on the Share Audio and Video button at the center of the Backstage to choose your webcam and microphone.
- make sure to allow your web browser (Chrome or Firefox) to access Microphone and Camera on your computer.
- 4. The sound and video you get at the Backstage is for the Backstage only at this point. You are safe to test before going live and the event attendees will not be able to see you rehearsing.

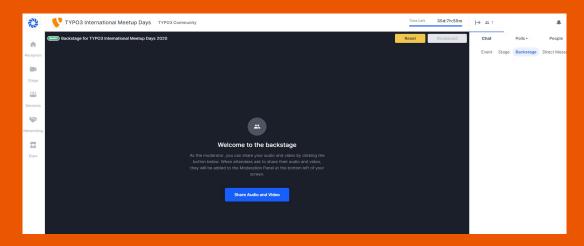

- Participate with video and audio on the Backstage
- Share <u>screen</u> and <u>presentations</u> on the Backstage
- The Organizing team will start your live session after you join the backstage and see that everything is fine

Note: There's a small delay between stages: the main stage will be 10-15 seconds behind the backstage.

Tip: To avoid the sound echo, please mute all other tabs with sound besides the Backstage. We recommend muting and ignoring the main Stage to stay focused on your presentation in the backstage. You can still monitor and respond to questions from attendees in the Event chat tab.

When to Organizing Team press the Broadcast button, you become live in 10 seconds.

Reset Broadcast Leave

The live indicator on the top left corner of the screen will tell you that your Backstage is Live and the attendees are now watching you on the Stage.

Clicking on the Stop Broadcasting button will stop the stream for the attendees. Click the Leave button to leave the Backstage any time.

# Start your presentation

Please click on the button from the footer menu and choose what you what to share for Share your screen.

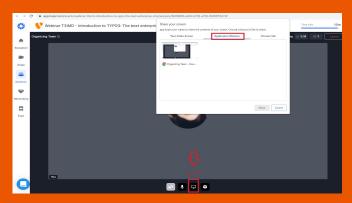

Click twice to maximize your presentation.

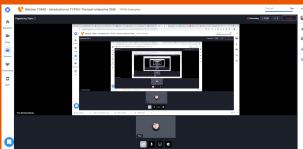

# Additional information for attendees

#### The Roles for attendees

- attend event segments
- send Chat and Direct messages
- participate in Polls
- invite to Video call in Direct messages (search for the person you want and click on his/her name)
- report other attendees for inappropriate behavior
- participate with video and audio on non-moderated Sessions or Expo Session
- request permission to participate with video and audio on moderated <u>Sessions</u> or <u>Expo</u> <u>Sessions</u>

### Chats

- Event chat global event chat where all participants can post messages.
- Stage chat chat with a Stage-related discussion all attendees have access to.
- **Session chat** each session in Sessions has dedicated chat rooms. Attendees who are off-camera can chat to interact with people on camera and vice-versa.
- Booth chat like Sessions, each booth has its own chat for group discussions and interaction.
- **Meeting chat** in Networking, a private 1:1 chat channel is available to the participants.
- Backstage chat the Backstage has its own chat for speakers and staff to communicate privately. It is only accessible through the Backstage link.
- Direct messages anyone can send messages to an individual at an event on Hopin via DMs in the People tab. To send a DM, find the person you wish to chat with in the People tab, click their profile photo, and send a direct message to them.

#### How do I know who's at this event?

Attendees can view the List of people registered at the event from the People tab.

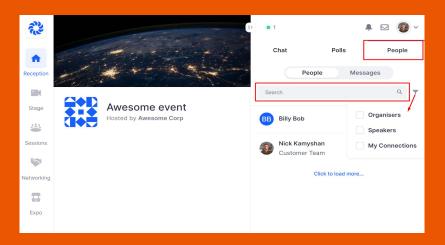

- Open the People tab at the top right corner of the event page
- Scroll the entire list of attendees or type to Search for a specific person
- Use Filters next the the Search field to segment the attendees by Organisers, Speakers or My Connections (connections you have made while Networking on previous events)

Once you click on the attendee from the People tab, you will be able to:

- Send a Direct message
- View the attendee Contact details (if filled in on the <u>Attendee Profile</u> page)
- Invite to video call

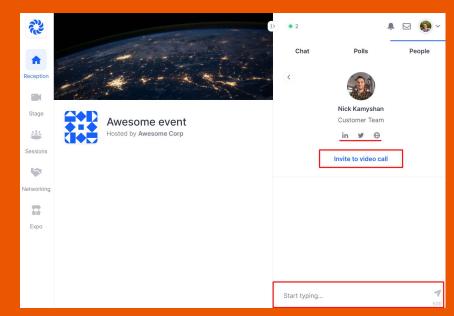

#### If you have any questions you can write to us:

Daniel Homorodean - <a href="mailto:daniel.homorodean@typo3.org">daniel.homorodean@typo3.org</a>
TYPO3 Community Expansion Committee Leader; T3IMD Coordinator

Carlos Parker - <u>carlos.parker@typo3.org</u>
T3IMD Reachout Coordinator

Roxana But - <u>roxana.but@arxia.com</u> T3IMD Event Logistic Manager